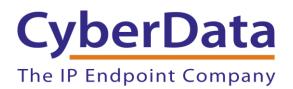

# Leap Configuration Guide: IP to Analog Devices

Document Part #931953A

CyberData Corporation

3 Justin Court Monterey, CA 93940 (831) 373-2601

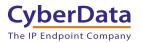

### Leap Configuration Guide: IP to Analog Devices Document #931953A

#### COPYRIGHT NOTICE:

© 2022, CyberData Corporation, ALL RIGHTS RESERVED.

This configuration guide and related materials are the copyrighted property of CyberData Corporation. No part of this configuration guide or related materials may be reproduced or transmitted, in any form or by any means (except for internal use by licensed customers), without prior express written permission of CyberData Corporation. This configuration guide, and the products, software, firmware, and/or hardware described in this configuration guide are the property of CyberData Corporation, provided under the terms of an agreement between CyberData Corporation and recipient of this configuration guide, and their use is subject to that agreement and its terms.

DISCLAIMER: Except as expressly and specifically stated in a written agreement executed by CyberData Corporation, CyberData Corporation makes no representation or warranty, express or implied, including any warranty or merchantability or fitness for any purpose, with respect to this configuration guide or the products, software, firmware, and/or hardware described herein, and CyberData Corporation assumes no liability for damages or claims resulting from any use of this configuration guide or such products, software, firmware, and/or hardware. CyberData Corporation reserves the right to make changes, without notice, to this configuration guide and to any such product, software, firmware, and/or hardware.

OPEN SOURCE STATEMENT: Certain software components included in CyberData products are subject to the GNU General Public License (GPL) and Lesser GNU General Public License (LGPL) "open source" or "free software" licenses. Some of this Open Source Software may be owned by third parties. Open Source Software is not subject to the terms and conditions of the CyberData COPYRIGHT NOTICE or software licenses. Your right to copy, modify, and distribute any Open Source Software is determined by the terms of the GPL, LGPL, or third party, according to who licenses that software. Software or firmware developed by CyberData that is unrelated to Open Source Software is copyrighted by CyberData, subject to the terms of CyberData licenses, and may not be copied, modified, reverse-engineered, or otherwise altered without explicit written permission from CyberData Corporation.

TRADEMARK NOTICE: CyberData Corporation and the CyberData Corporation logos are trademarks of CyberData Corporation. Other product names, trademarks, and service marks may be the trademarks or registered trademarks of their respective owners.

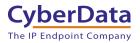

## **Revision Information**

8/26/2022 – Initial Release

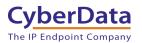

## **Table of Contents**

| Revision Information                                                  | 2  |
|-----------------------------------------------------------------------|----|
| Table of Contents                                                     | 3  |
| 1.0 Supported CyberData Products                                      | 4  |
| 2.0 Before You Start                                                  | 5  |
| 3.0 Setting up a Device in the Leap Tel System                        | 6  |
| 4.0 Setting up the CyberData IP to Analog Device                      | 10 |
| 5.0 Using the CyberData SIP Paging Adapter in a Leap Tel environment. | 13 |
| 5.1 Setting up stored messages                                        | 13 |
| 5.1.1 Creating the Audiofile                                          | 13 |
| 5.1.2 Uploading the Audiofile                                         | 13 |
| 5.2 Manual DTMF for Analog Zone                                       | 15 |
| 6.0 Using the CyberData SIP Paging Server in a Leap Tel system.       | 16 |
| 6.1 Setting up a PGroup                                               | 16 |
| 7.0 Setup Diagram                                                     | 18 |
| 8.0 Contact CyberData Corporation                                     |    |
|                                                                       |    |

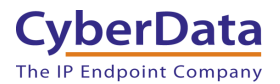

## **1.0 Supported CyberData Products**

This section describes the products used for interoperability testing with Leap.

### Table 1-1: <u>Supported CyberData Products</u>

| EQUIPMENT                       | MODEL or PART NUMBER | FIRMWARE VERSION |
|---------------------------------|----------------------|------------------|
| CYBERDATA SIP PAGING<br>ADAPTER | 011233               | 20.2.0 or later  |
| CYBERDATA SIP PAGING SERVER     | 011146               | 20.1.0 or later  |

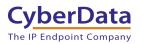

## 2.0 Before You Start

#### Network Advisories

Leap uses a Fully Qualified Domain Name (FQDN) for the SIP server address. The CyberData IP to Analog device needs to perform a DNS query to resolve the IP address of Leap's SIP Server FQDN. In addition, be sure to verify the following ports are available for the device to use:

- UDP 5060 (SIP)
- TCP 5060 (SIP)
- UDP 10500 (RTP)

The device will need to traverse the public internet in order to operate with Leap in the cloud.

The device's paging and Nightringer extension uses SIP port 5060 to send and receive SIP messages.

SIP ports 5060 and RTP port 10500 are the default values on all noted firmware levels. Alternatively, SIP ports are configurable on the **SIP** page of the web interface. The RTP port setting on the **SIP** page is used for both extensions.

#### **Product Documentation and Utilities**

Before you start, download the Operation and Quick Start guides from the device's product webpage:

SIP Paging Adapter: https://www.cyberdata.net/collections/sip/products/011233

SIP Paging Server: <a href="https://www.cyberdata.net/collections/sip/products/011146">https://www.cyberdata.net/collections/sip/products/011146</a>

The CyberData Discovery Utility can be used to locate CyberData devices on your network. You may download it from the following web address: <a href="https://www.cyberdata.net/pages/discovery">https://www.cyberdata.net/pages/discovery</a>

*Note*: DHCP addressing mode is enabled on default on all noted firmware levels.

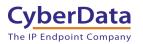

## 3.0 Setting up a Device in the Leap Tel System

This section outlines how to create a device in the Leap Tel system.

- 1. Login to the Leap system
- 2. Mouse over instances and select the site/instance where the device will be used.

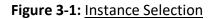

| leap 😕      |   |                                                                                  |
|-------------|---|----------------------------------------------------------------------------------|
| A Dashboard | Ľ | Trail Traveler TEST                                                              |
| ACCOUNT >   |   | Name Trail Traveler TEST<br>Email                                                |
|             |   | site1.cust90003105.uc.leap.tel<br>site2.cust90003105.uc.leap.tel<br>New Instance |
|             |   | Postal code<br>Contact number                                                    |

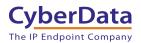

3. From the site page select **Devices**, then press the + button to create a new device.

| Name                  | Login         | SIP<br>Caller<br>ID<br>name | SIP<br>Caller<br>ID<br>number | Edit     | Delete   | Origins  | Registration<br>Status | Routing   |
|-----------------------|---------------|-----------------------------|-------------------------------|----------|----------|----------|------------------------|-----------|
| Ted Home<br>Phone     | tedxxx        | Traveler<br>Traveler        |                               | <u>#</u> | <u> </u> | *        | •                      | M         |
| Home<br>Speaker       | cyb3r         | Traveler<br>Traveler        |                               | Ø        | <u> </u> | <u>+</u> | •                      | N         |
| Test device           | fubar         | Traveler<br>Traveler        |                               | Ø        | <u> </u> | <u>+</u> | ٠                      | M         |
| Cyber<br>Intercom     | Intercom      | Traveler<br>Traveler        |                               | <u>#</u> | <u> </u> | <u>+</u> | ٠                      | M         |
| CyberNight            | CyberNight    | Traveler<br>Traveler        |                               | Ø        | <u> </u> | <u>+</u> | ٠                      | M         |
| CallButton            | CallButton    | Traveler<br>Traveler        |                               | Ø        | <u> </u> | <u>+</u> | ٠                      | M         |
| PaulSoftphone         | PaulSoftphone | Traveler<br>Traveler        |                               | <u>#</u> | <u> </u> | <u>+</u> | ٠                      | <u>Al</u> |
| KERRY'S<br>DESK PHONE | kgarrison123  | Traveler<br>Traveler        |                               | <u>#</u> | <u> </u> | <u>+</u> | •                      | M         |

### Figure 3-2: Workspaces Page

- **4.** Set the **Name** of the device, being descriptive can help for device management in the future.
- 5. Set the Login field as desired, CyberData recommends not using spaces, hyphens, or underscores.
- 6. Press Save at the bottom of the page.

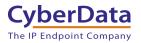

| Figure | 3-3: | Add | а | Device |
|--------|------|-----|---|--------|
|        |      |     |   |        |

| Name 🖲                       |                     |
|------------------------------|---------------------|
| CyberData SIP Paging Adapter |                     |
| Login                        |                     |
| PagingAdapter                |                     |
| Password ()                  | REGENERATE PASSWORD |

- 7. After pressing save the page will refresh, click on Extensions.
- 8. In the Extensions section press the + to create a new extension.

Figure 3-4: Pick a device

| arch:                        |        |            |          |          |         |  |
|------------------------------|--------|------------|----------|----------|---------|--|
| Name                         | Number | Edit       | Delete   | Origins  | Routing |  |
| CyberData Ring<br>Group      | 3004   | <u>/</u>   | <u> </u> | <b>#</b> | N       |  |
| Kerry Home<br>Speaker        | 4001   | <u>ø</u>   | ۵.       | <u>+</u> | N       |  |
| Cyber Intercom               | 3006   | <u>ø</u>   | <u>۵</u> | <u>+</u> | N       |  |
| CyberNight                   | 3008   | <u>ø</u>   | <u>۵</u> | <u>+</u> | N       |  |
| CallButton                   | 3010   | <u>ar</u>  | <u> </u> | <u>+</u> | N       |  |
| PaulSoftphone                | 3011   | <u>a</u>   | <u> </u> | <u>+</u> | N       |  |
| Sales Conference<br>Room Ext | 4002   | <u>ø</u> * | <u>ل</u> | <u>+</u> | M       |  |
| Kerry                        | 1002   | <u>ar</u>  | <u> </u> | <u>+</u> | N       |  |
| Ted                          | 2005   | <u>ø</u>   | <u> </u> | ÷        | N       |  |
| ow 1 - 9 of 9                | <      | <          | >        | >        |         |  |

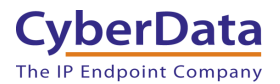

- **9.** In the New extension window set a **Name** for the extension. CyberData recommends having the name correlate to the device that will use the extension.
- 10. Set the Number as desired.
- 11. Set the **Destination** to the **Name** of the device set in step 4.
- 12. Press Save.

| Name 🚯              |                         |   |
|---------------------|-------------------------|---|
| PagingAdapter       |                         |   |
| Number 🚯            |                         |   |
| 2010                |                         |   |
| Destination ()      |                         |   |
| CyberData SIP Pagin | g Adapter (device:3432) | ▼ |
|                     |                         |   |
|                     |                         |   |

Figure 3-5: New Extension Creation

Configuration on the Leap Tel side is now complete and the CyberData device is ready to be configured. Values set on the Device tab are required for registration, CyberData recommends opening up the Device created in steps 3 - 6 for ease of copy and pasting.

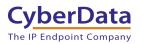

## 4.0 Setting up the CyberData IP to Analog Device

This section outlines the required sections for the CyberData device and how the credentials supplied from Leap correlate to the CyberData settings. For the purposes of the document the SIP Paging Adapter is used to illustrate how to setup the device. There is no difference in configuration for the SIP Paging Adapter or SIP Paging Server.

### Table 4-1: SIP Credential Explanation

| Leap Credential | CyberData Setting         |
|-----------------|---------------------------|
| Instance        | Primary SIP Server        |
| Device Login    | Primary SIP User ID       |
| Device Login    | Primary SIP Auth ID       |
| Device Password | Primary SIP Auth Password |

CyberData's default login credentials are: Username: admin Password: admin

1. Log into the web interface of the CyberData device.

Figure 4-1: Home Tab

| Home Device                                                                                                    | Network SI                                                                     | P SSL Multicas                                                   | st Fault | Audiofiles | Events                                       | Autoprov   | Firmware |
|----------------------------------------------------------------------------------------------------|--------------------------------------------------------------------------------|------------------------------------------------------------------|----------|------------|----------------------------------------------|------------|----------|
|                                                                                                    | Cyber                                                                          | Data P                                                           | agin     | g Ac       | lapt                                         | ter        |          |
| Current Status<br>Serial Number:<br>Mac Address:<br>Firmware Version:<br>Partition 2:<br>Partition 3:<br>Booting From:<br>Boot From Other Partition | 233200125<br>00:20:17:04:6e:95<br>v20:2.0<br>v20:2.0<br>v20:2.0<br>partition 2 | Admin Setting<br>Username: adm<br>Password:<br>Confirm Password: |          |            | nport Set<br>hoose File No f<br>mport Config | île chosen |          |
| IP Addressing:<br>IP Address:<br>Subnet Mask:<br>Default Gateway:<br>DNS Server 1:<br>DNS Server 2:                                                 | DHCP<br>192.168.1.4<br>255.255.255.0<br>192.168.1.1<br>192.168.1.1             |                                                                  |          | E          | xport Config                                 |            |          |
| SIP Mode:<br>Multicast Mode:<br>Event Reporting:                                                                                                    | Enabled<br>Disabled<br>Disabled                                                |                                                                  |          |            |                                              |            |          |
| Primary SIP Server:<br>Backup Server 1:<br>Backup Server 2:<br>Nightringer Server:                                                                  | Not registered<br>Not registered<br>Not registered<br>Not registered           |                                                                  |          |            |                                              |            |          |

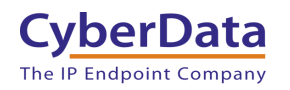

- 2. Navigate to the SIP tab.
- 3. Set the Primary SIP Server field to the FQDN of the Instance.
- 4. Set the Primary SIP User ID to the Device Login set in step 3-5.
- 5. Set the Primary SIP Auth ID to the Device Login set in step 3-5.
- 6. Set the Primary SIP Auth Password to the Device Password.

**Note:** Leap Tel supports both UDP and TCP for SIP Transport. Please use either of the transport protocols, during testing CyberData found that TCP preforms best.

7. Save and Reboot.

| SIP Settings                                                                                                    |                                                                                                    | Nightringer Settings                                                                                                    |                                                             |
|----------------------------------------------------------------------------------------------------|----------------------------------------------------------------------------------------------------|----------------------------------------------------------------------------------------------------|-------------------------------------------------------------|
|                                                                                                    | Image: site 1.cust 90003105.uc.leap.tel     PagingAdapter     PagingAdapter     Image: site 1.cust 90003105.uc.leap.tel | SIP Server:<br>SIP User ID:<br>SIP Auth ID:<br>SIP Auth Password:<br>Re-registration Interval (in seconds):<br>Call Disconnection | Host or IP address<br>User ID<br>Auth ID<br>Password<br>360 |
| Backup SIP Server 1:<br>Backup SIP User ID:<br>Backup SIP Auth ID:<br>Backup SIP Auth Password:                                                                                     | Host or IP address<br>User ID<br>Auth ID<br>Password                                                                    | Terminate Call after delay: 0 Audio Codec Selectio Codec: Auto Select                                                             | n                                                           |
| Re-registration Interval (in seconds):<br>Backup SIP Server 2:<br>Backup SIP User ID:<br>Backup SIP Auth ID:<br>Backup SIP Auth Password:<br>Re-registration Interval (in seconds): | Host or IP address<br>User ID<br>Auth ID<br>Password                                                                    | RTP Settings         RTP Port (even):       10500         Asymmetric RTP:                                                         |                                                             |
| Remote SIP Port:<br>Local SIP Port:<br>SIP Transport Protocol:<br>TLS Version:                                                                                                    | 5060<br>5060<br>TCP ➤<br>1.2 only (recommended)                                                                         | Save Reboot Toggle Help                                                                                                    |                                                             |
| Verify Server Certificate:<br>Outbound Proxy:<br>Outbound Proxy Port:<br>Use Cisco SRST:                                                                                            | Host or IP address 0                                                                                                    |                                                                                                    |                                                             |
| Disable rport Discovery:<br>Keep Alive Period:                                                                                                    | 10000                                                                                                    |                                                                                                    |                                                             |

Figure 4-2: SIP Tab

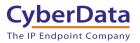

If the credentials have been entered correctly the device should now be registered with Leap. This can be verified on the home tab of the web interface or on the Leap Device page.

Figure 4-3: Home Tab – Registered

| Home                                                                                                    | Device                                                                            | Network                                                                        | SIP | SSL                                   | Multicast                                        | Fault | Audiofiles | Events                                                     | Autoprov   | Firmware |
|----------------------------------------------------------------------------------------------------|-----------------------------------------------------------------------------------|--------------------------------------------------------------------------------|-----|---------------------------------------|--------------------------------------------------|-------|------------|------------------------------------------------------------|------------|----------|
|                                                                                                    | (                                                                                 | Cybe                                                                           | erD | ata                                   | a Pa                                             | gin   | g Ac       | lapt                                                       | er         |          |
| Current<br>Serial Number<br>Mac Address:<br>Firmware Vers<br>Partition 2:<br>Partition 3:<br>Booting From:<br>Boot From O | : 2<br>()<br>()<br>()<br>()<br>()<br>()<br>()<br>()<br>()<br>()<br>()<br>()<br>() | 233200125<br>00:20:77:04:6e:95<br>/20.2.0<br>/20.2.0<br>/20.2.0<br>partition 2 |     | Username:<br>Password:<br>Confirm Pas | Settings<br>admin<br><br>sword:<br>teboot Toggle | Help  |            | nport Set<br>choose File No f<br>mport Config<br>xport Set | ile chosen |          |
| IP Addressing:<br>IP Address:<br>Subnet Mask:<br>Default Gatew:<br>DNS Server 1:<br>DNS Server 2:                         | ay: 1                                                                             | DHCP<br>192.168.1.4<br>255.255.255.0<br>192.168.1.1<br>192.168.1.1             |     |                                       |                                                  |       |            | Export Config                                              |            |          |
| SIP Mode:<br>Multicast Mode<br>Event Reportin                                                                             | e: [                                                                              | Enabled<br>Disabled<br>Disabled                                                |     |                                       |                                                  |       |            |                                                            |            |          |
| Primary SIP Se<br>Backup Server<br>Backup Server<br>Nightringer Se                                                        | r 1: 1<br>r 2: 1                                                                  | Registered<br>Not registered<br>Not registered<br>Not registered               |     |                                       |                                                  |       |            |                                                            |            |          |

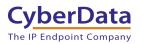

## 5.0 Using the CyberData SIP Paging Adapter in a Leap Tel environment.

CyberData SIP Paging Adapters are designed as an interface to an existing analog paging system. Connecting to the analog speaker system is crucial and CyberData has a matrix of different compatible amplifiers available on our <u>website</u>. If your amplifier is not on our website please reach out to our <u>support department</u> to see if and how to connect to the amplifier.

## 5.1 Setting up stored messages

Once the adapter has been registered with Leap it is possible to either make a live announcement or play a stored message. Follow these steps to setup a stored message.

### 5.1.1 Creating the Audiofile

CyberData devices require audio files to be in a specific format. CyberData recommends using a free tool like Audacity to convert an audio file into the specific required format.

- RIFF (little-endian) data,
- WAVE audio, Microsoft PCM
  - 16 bit, mono 8000 Hz

### 5.1.2 Uploading the Audiofile

Once the audiofile is created it must then be uploaded to the CyberData device.

1. Navigate to the Audiofiles tab.

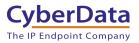

Figure 5-1: Audiofiles Tab

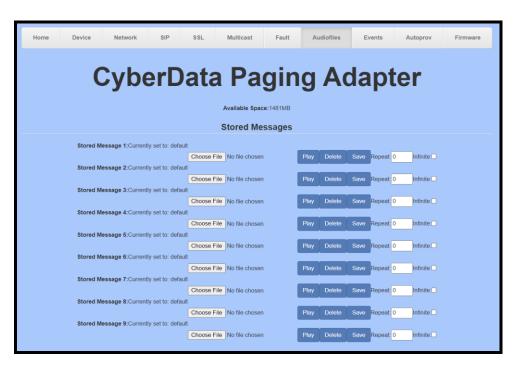

- 2. Upload the audiofile to one of the 9 stored message options by pressing Choose File.
- 3. Select the desired audiofile and press open.
- 4. Click Save to upload the audiofile.

Figure 5-2: Audiofile Uploaded

| Home                     | Device         | Network              | SIP         | SSL | Multicast      | Fault       | Audiofiles | Events      | Autoprov     | Firmwar  |
|--------------------------|----------------|----------------------|-------------|-----|----------------|-------------|------------|-------------|--------------|----------|
| CyborData Paging Adaptor |                |                      |             |     |                |             |            |             |              |          |
| CyberData Paging Adapter |                |                      |             |     |                |             |            |             |              |          |
|                          |                |                      |             |     | Available Spa  | ce:1481MB   |            |             |              |          |
|                          |                |                      |             |     | Stored Me      | ssages      |            |             |              |          |
| Stor                     | red Message 1: | Currently set to: 0  | Gas_Vent_Ea |     |                |             | _          |             |              |          |
| Stor                     | red Message 2: | Currently set to: d  | lefault     | L   | Choose File No | file chosen | Play       | Delete Save | Repeat: 0    | nfinite: |
| Sto                      | red Message 3: | Currently set to: d  | lefault     |     | Choose File No | file chosen | Play       | Delete Save | Repeat: 0 In | nfinite: |
| Stor                     | red Message 4: | Currently set to: d  | lefault     | [   | Choose File No | file chosen | Play       | Delete Save | Repeat: 0 In | nfinite: |
| Stor                     | red Message 5: | Currently set to: d  | lefault     |     | Choose File No | ile chosen  | Play       | Delete Save | Repeat: 0 Ir | nfinite: |
| Sto                      | red Message 6: | Currently set to: d  | lefault     |     | Choose File No | file chosen | Play       | Delete Save | Repeat: 0    | nfinite: |
| Sto                      | red Message 7: | :Currently set to: d | lefault     |     | Choose File No | file chosen | Play       | Delete Save | Repeat: 0 In | nfinite: |
| Sto                      | red Message 8: | :Currently set to: d | lefault     |     | Choose File No | file chosen | Play       | Delete Save | Repeat: 0 In | nfinite: |
| Sto                      | red Message 9: | Currently set to: d  | lefault     |     | Choose File No | file chosen | Play       | Delete Save | Repeat: 0    | nfinite: |
|                          |                |                      |             |     | Choose File No | ile chosen  | Play       | Delete Save | Repeat: 0 In | nfinite: |

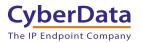

## 5.2 Manual DTMF for Analog Zone

Some analog amplifiers require a DTMF pattern to select a physical zone. In those situations, the setting "Manual DTMF Entry for Analog Zone" is required. Follow these steps to enable the setting.

- 1. Navigate to the **Device** tab.
- 2. Check the box for "Manual DTMF Entry for Analog Zone" located in the DTMF settings section (Bottom Right).
- **3.** Save.

Figure 5-3: Device Tab

| Home                     | Device                                                 | Network  | SIP    | SSL | Multicast | Fault                                                                                                    | Audiofiles | Events | Autoprov | Firmware |  |  |  |  |
|--------------------------|--------------------------------------------------------|----------|--------|-----|-----------|----------------------------------------------------------------------------------------------------|------------|--------|----------|----------|--|--|--|--|
| CyberData Paging Adapter |                                                        |          |        |     |           |                                                                                                    |            |        |          |          |  |  |  |  |
| Line-in S                | ettings                                                |          |        |     |           | Relay Settings                                                                                                    |            |        |          |          |  |  |  |  |
| Enable Line-in           | to Line-out Loo                                        | opback:  |        |     |           | Activate Relay on Local Audio:                                                                                                    |            |        |          |          |  |  |  |  |
| Clock Se                 | ettings                                                |          |        |     |           | DTMF Settings                                                                                                    |            |        |          |          |  |  |  |  |
| Timezone:                | anorth-america.pc<br>America/Los_An<br>Thu, 19 May 202 | geles    |        |     |           | DTMF Duration:       500         Bypass DTMF Menus (Go straight to page):          Send pre-configured DTMF for Analog Zone:          Analog Zone:       0-9, *, #         Manual DTMF Entry for Analog Zone:          Require Security Code:          Security Code: |            |        |          |          |  |  |  |  |
| Misc Set                 | tings                                                  |          |        |     |           |                                                                                                    |            |        |          |          |  |  |  |  |
| Device Name:             |                                                        | Paging A | dapter |     |           |                                                                                                    |            |        |          |          |  |  |  |  |
| Beep Before P            | Beep on Init:                                          |          |        |     |           |                                                                                                    |            |        |          |          |  |  |  |  |
| Test Audio               | G (NOT recomme<br>Test Relay                           | ·        |        |     |           |                                                                                                    |            |        |          |          |  |  |  |  |

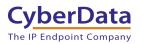

## 6.0 Using the CyberData SIP Paging Server in a Leap Tel system.

CyberData's SIP Paging Server is designed as a SIP to Multicast style device that can receive a SIP call and convert the audio to Multicast to send across the local area network. The SIP Paging Server supports up to 100 Multicast Groups or Zones, CyberData refers to these as 'PGroups'.

### 6.1 Setting up a PGroup.

Once the SIP Paging Server is registered with the platform, use the PGroups tab to configure the Paging Group.

- 1. After Logging into the Paging Server go to the **PGroups** Tab.
- 2. On the PGroups Tab press **edit** on the group to be configured, for the purpose of this document group 0 will be edited.

| Home | De            | vice    | Network | SIP | PGROUPS | SSL         | Schedules | Fault  | Audiofiles | Events  | Autoprov | Firmware |
|------|---------------|---------|---------|-----|---------|-------------|-----------|--------|------------|---------|----------|----------|
|      |               |         | Cv      | bo  | rDa     | ta          | Dag       | inc    |            | rvo     | r        |          |
|      |               |         | Cy      | ne  | ГDа     | เล          | Pag       | mg     | 56         | Ive     | I        |          |
|      | Paging Groups |         |         |     |         |             |           |        |            |         |          |          |
|      | #             | Addres  | s       | Po  | rt Na   | me          |           | Co     | de TTL     | . Lineo | out      |          |
|      | 0             | 234.2.1 | .1      | 20  | 00 Pa   | gingGroup00 |           |        | 255        | Yes     | Edit     |          |
|      | 1             | 234.2.1 | .2      | 20  | 02 Pa   | gingGroup01 |           |        | 255        | Yes     | Edit     |          |
|      | 2             | 234.2.1 | .3      | 20  | 04 Pa   | gingGroup02 |           |        | 255        | Yes     | Edit     |          |
|      | 3             | 234.2.1 | .4      | 20  | 06 Pa   | gingGroup03 |           |        | 255        | Yes     | Edit     |          |
|      | 4             | 234.2.1 | .5      | 20  | 08 Pa   | gingGroup04 |           |        | 255        | Yes     | Edit     |          |
|      | 5             | 234.2.1 | .6      | 20  | 10 Pa   | gingGroup05 |           |        | 255        | Yes     | Edit     |          |
|      | 6             | 234.2.1 | .7      | 20  | 12 Pa   | gingGroup06 |           |        | 255        | Yes     | Edit     |          |
|      | 7             | 234.2.1 | .8      | 20  | 14 Pa   | gingGroup07 |           |        | 255        | Yes     | Edit     |          |
|      | 8             | 234.2.1 | .9      | 20  | 16 Pa   | gingGroup08 |           |        | 255        | Yes     | Edit     |          |
|      | 9             | 234.2.1 | .10     | 20  | 18 Pa   | gingGroup09 |           |        | 255        | Yes     | Edit     |          |
|      |               |         |         |     |         |             |           |        |            |         |          |          |
|      |               |         |         |     | « 1     | 2 3 4       | 5 6 7     | 8 9 10 | ) »        |         |          |          |
|      |               |         |         |     |         |             | Save      |        |            |         |          |          |

### Figure 6-1: PGroups Tab

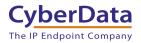

- 3. Adjust the Multicast Address if necessary.
- 4. Adjust the Multicast Port if necessary.
- 5. Name the PGroup.
- 6. If required set a security code for the group.
- 7. Press **OK** to finish editing.

### Figure 6-2: Edit PGroup

| Configure PGROUP    |                       |   |  |  |  |  |  |  |  |
|---------------------|-----------------------|---|--|--|--|--|--|--|--|
| PGROUP              | 0                     |   |  |  |  |  |  |  |  |
| Address             | 234.2.1.1             |   |  |  |  |  |  |  |  |
| Port                | 2000                  |   |  |  |  |  |  |  |  |
| Name                | General Paging        |   |  |  |  |  |  |  |  |
| Security Code       | 0-9, *, #             |   |  |  |  |  |  |  |  |
| TTL                 | 255                   |   |  |  |  |  |  |  |  |
| Line-out            |                       |   |  |  |  |  |  |  |  |
| Play Stored Message |                       |   |  |  |  |  |  |  |  |
| Audio File          | ~                     |   |  |  |  |  |  |  |  |
| Times to Play       | 1                     |   |  |  |  |  |  |  |  |
|                     | Toggle Help Cancel Ok | ¢ |  |  |  |  |  |  |  |

8. Save the changes.

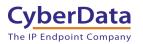

## 7.0 Setup Diagram

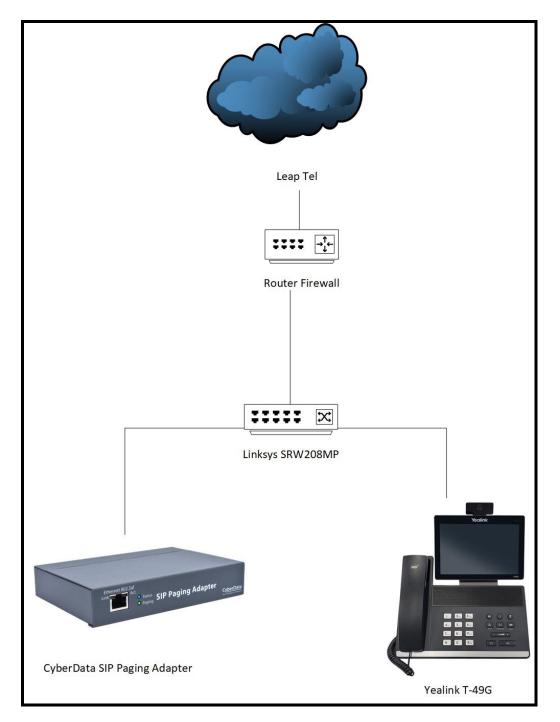

Figure 7-1: Interoperability Test Infrastructure

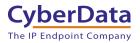

## 8.0 Contact CyberData Corporation

#### Sales

For sales-related questions, please visit our <u>Contact CyberData Sales</u> web page for more information.

#### **Technical Support**

For CyberData Technical Support, please submit a <u>Contact CyberData VoIP Technical Support</u> form on our website.

The CyberData VoIP Technical Support Contact form initiates a troubleshooting ticket which CyberData uses for quality assurance purposes.

Additionally, the Contact VoIP Tech Support form tells us which phone system you are using, the make and model of the network switch, and other essential troubleshooting information we need to efficiently assist with a resolution. Please also include as much detail as possible in the Describe Problem section of the form. Your installation is extremely important to us.

#### **Documentation Feedback**

We realize changes to the software or hardware of the Leap Tel platform may render this document obsolete. We welcome and encourage documentation feedback to ensure continued applicability.